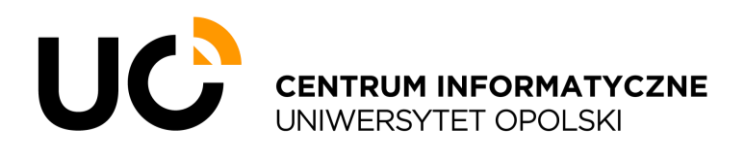

ul. Katowicka 68, 45-060 Opole tel. +48 77 452 70 90 fax. +48 77 452 70 92 [centrum@uni.opole.pl](mailto:centrum@uni.opole.pl) www.centrum.uni.opole.pl

# **Instrukcja użytkowania sieci gościnnej**

# o **Usługa dostępu do sieci Internet poprzez Akademicką Sieć Komputerową**

Usługa dostępu do sieci Internet kierowana do pracowników, studentów, doktorantów i gości Uniwersytetu Opolskiego. Dostęp możliwy jest poprzez sieć bezprzewodową o nazwie (SSID) "UO Guest Wi-Fi", jak również w wybranych miejscach z wykorzystaniem infrastruktury przewodowej (Domy Studenta).

### o **Jak się podłączyć?**

Do sieci bezprzewodowej można podłączyć każde urządzenie mobilne, wyposażone w kartę sieci bezprzewodowej (Wi-Fi), obsługującą aktualne standardy. W celu skorzystania z sieci przewodowej wymagane jest posiadanie urządzenia wyposażonego w kartę typu "ethernet".

Kolejnym wymogiem jest posiadanie konta w systemach Uniwersytetu Opolskiego. Pracownicy, studenci oraz doktoranci posiadają konta, które mogą zostać wykorzystane w procesie logowania.

Goście, tj. osoby niebędące pracownikami, studentami czy doktorantami UO, zobowiązani są założyć konto gościnne, wykorzystując numer swojego telefonu komórkowego.

Panel logowania oraz rejestracji dostępny jest w języku polskim, angielskim oraz ukraińskim. Język można zmienić poprzez kliknięcie w odpowiednią flagę w górnym prawym rogu panelu.

### o **Procedura rejestracji i logowania do Akademickiej Sieci Komputerowej**

#### **1. Wywołanie panelu logowania**

W przypadku podłączenia urządzenia do sieci przewodowej lub bezprzewodowej, panel logowania powinien otworzyć się automatycznie. W przeciwnym wypadku, należy za pomocą przeglądarki otworzyć stronę [https://uonet.uni.opole.pl/login.](https://uonet.uni.opole.pl/login)

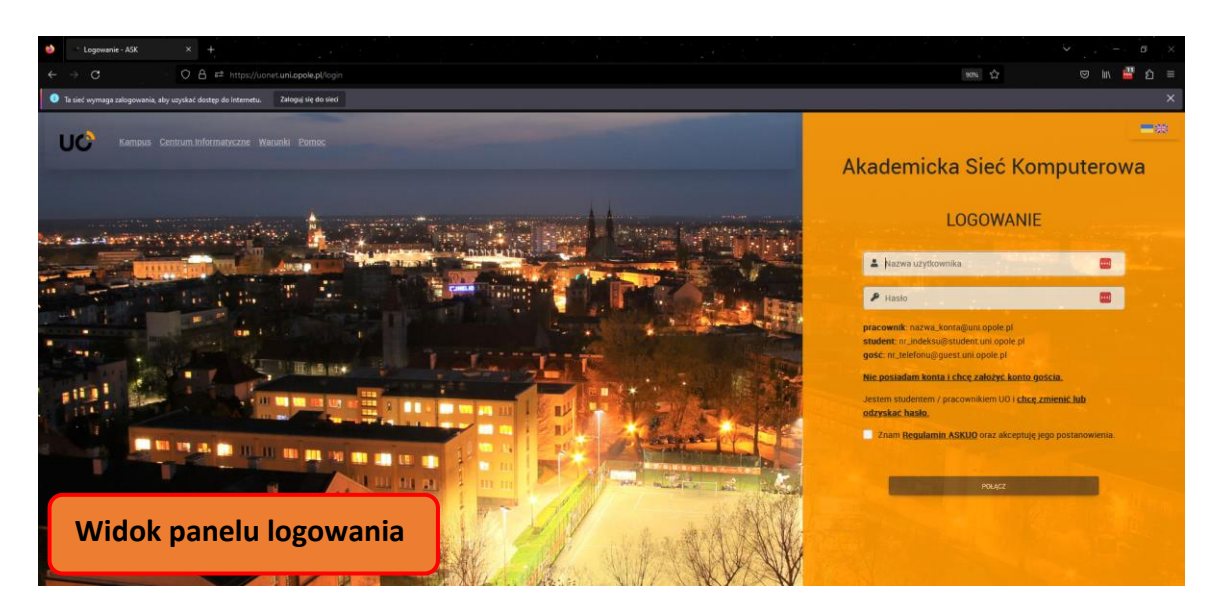

#### **2. Zakładanie konta gościnnego**

# **Pracownicy, studenci i doktoranci Uniwersytetu Opolskiego powinni przejść do kroku nr 3.**

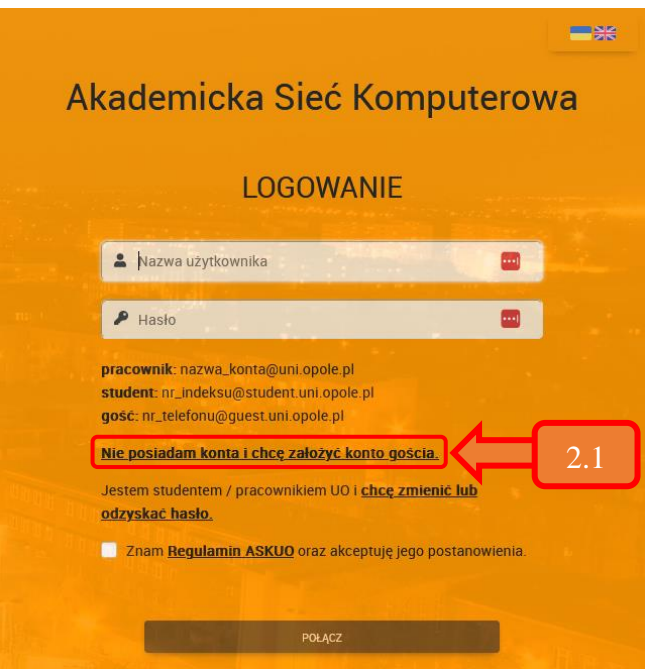

2.1 W celu założenia konta gościnnego, należy w panelu logowania wybrać opcję "Nie posiadam konta i chcę założyć konto gościa".

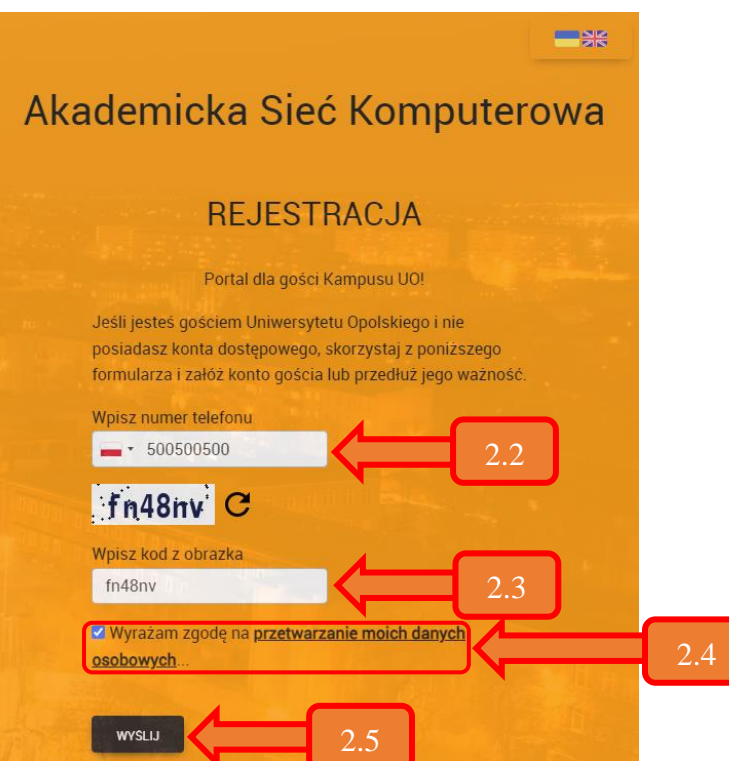

- 2.2 Należy wybrać odpowiednią flagę reprezentującą dany kraj operatora i wpisać numer swojego telefonu.
- 2.3 Następnie w dedykowanym polu wpisać kod z powyżej wygenerowanego obrazka.
- 2.4 Należy zapoznać się z zasadami przetwarzania danych i wyrazić zgodę na przetwarzanie danych osobowych poprzez zaznaczenie kontrolki.
- 2.5 Kliknąć przycisk "Wyślij".

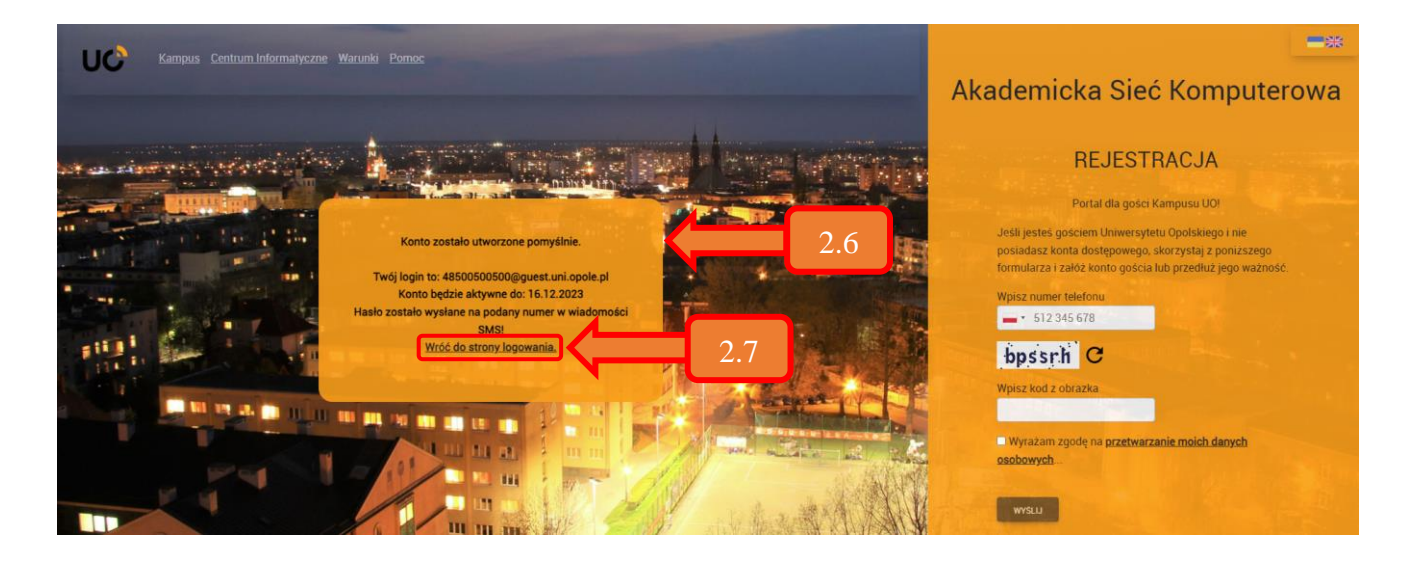

2.6 Po pomyślnym założeniu konta gościnnego, najważniejsze informacje zostaną wyświetlone w dodatkowym polu. Informacje te należy zanotować – wyświetlane są jednorazowo.

Konto ważne jest przez 30 dni od daty założenia. Po wygaśnięciu konta należy ponownie przeprowadzić procedurę rejestracji.

**Hasło do utworzonego konta zostanie dostarczone wiadomością SMS na podany przy rejestracji numer telefonu.**

2.7 Następnie należy kliknąć w "Wróć do strony logowania".

#### **3. Logowanie do Akademickiej Sieci Komputerowej**

Do zalogowania potrzebne jest konto w systemach Uniwersytetu Opolskiego albo utworzone konto gościnne według instrukcji z kroku nr 2.

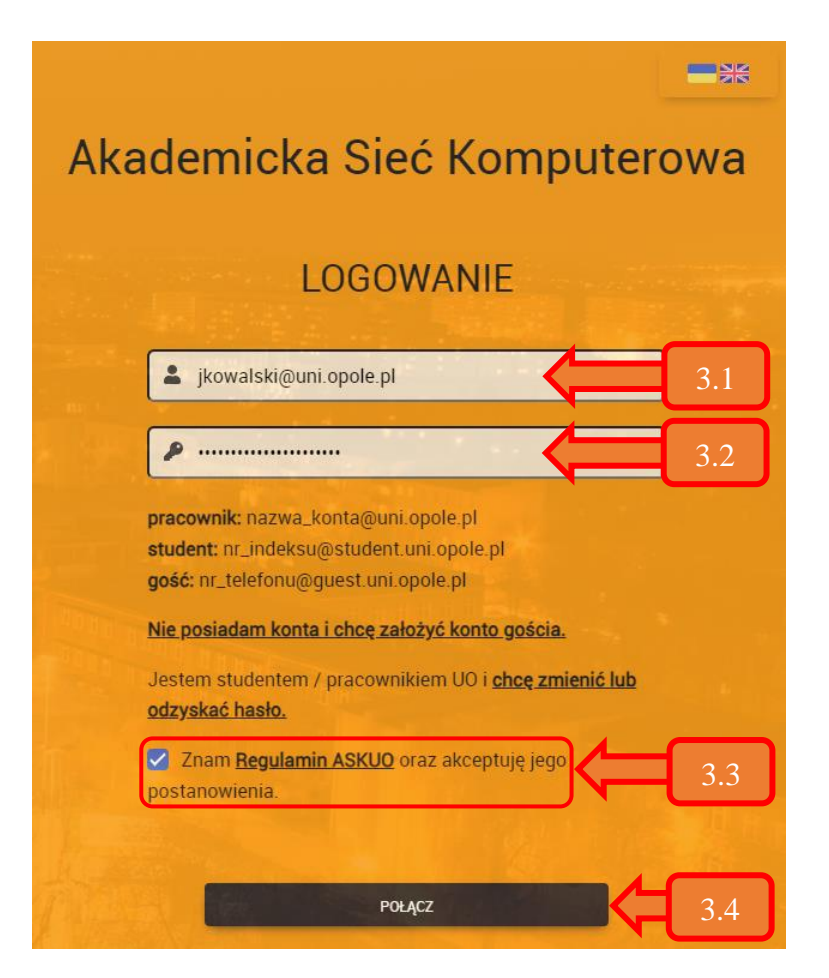

- 3.1 Należy wprowadzić nazwę konta użytkownika.
	- W przypadku pracowników UO, nazwą użytkownika jest pełny adres e-mail, np. **jkowalski@uni.opole.pl**
	- W przypadku studentów, będzie to adres e-mail zawierający numer albumu, np. **125256@student.uni.opole.pl**
	- Osoby spoza UO zobowiązane są do wprowadzenia pełnej nazwy założonego konta gościnnego – zawierającego kod kraju (prefiks) i numer telefonu użyty w procesie rejestracji konta, np. **48500500500@guest.uni.opole.pl**
- 3.2 Należy wprowadzić hasło do konta określonego w kroku 3.1. W przypadku kont gościnnych będzie to hasło otrzymane w wiadomości SMS.
- 3.3 Następnie należy zapoznać się z Regulaminem Akademickiej Sieci Komputerowej UO oraz zaakceptować jego postanowienia. Wszyscy użytkownicy zobowiązani są do jego przestrzegania.
- 3.4 Kliknąć przycisk "Połącz". Po prawidłowym przeprowadzeniu kroków 3.1 – 3.3, użytkownik zostanie zalogowany i otrzyma uprawnienia dostępu do sieci Internet.

# o **Zmiana hasła do konta dostępowego**

Pracownicy oraz studenci Uniwersytetu Opolskiego mają możliwość zmiany hasła jedynie w przypadku posiadania wprowadzonego w systemach UO alternatywnego adresu e-mail. Procedurę zmiany hasła opisano w punkcie 4.

W przypadku kont gościnnych nie jest możliwa zmiana hasła. Konieczne jest przeprowadzenie ponownej rejestracji. Nowe hasło zostanie dostarczone w wiadomości SMS.

#### **4. Procedura zmiany hasła dla kont w systemach uniwersyteckich:**

4.1 Wywołanie panelu logowania

W przypadku podłączenia urządzenia do sieci przewodowej lub bezprzewodowej, panel logowania powinien otworzyć się automatycznie. W przeciwnym wypadku, należy za pomocą przeglądarki otworzyć stronę [https://uonet.uni.opole.pl/login.](https://uonet.uni.opole.pl/login)

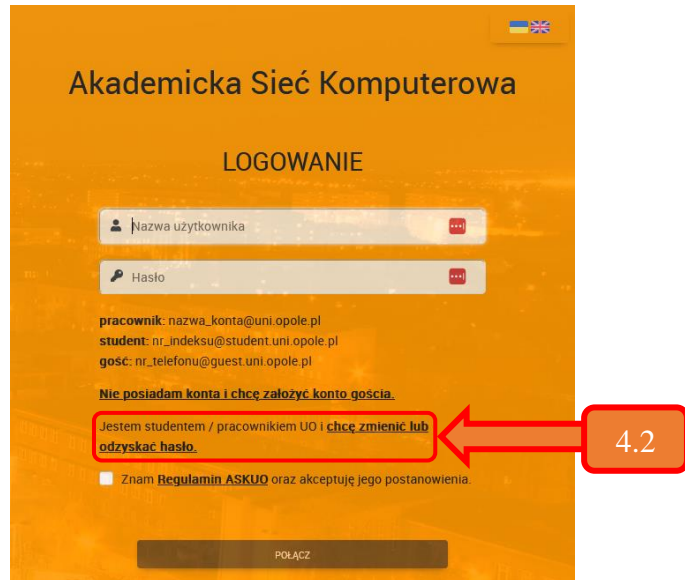

4.2 Należy kliknąć hiperłącze "Jestem studentem / pracownikiem UO i chcę zmienić lub odzyskać [hasło"](https://panel.uni.opole.pl/reset).

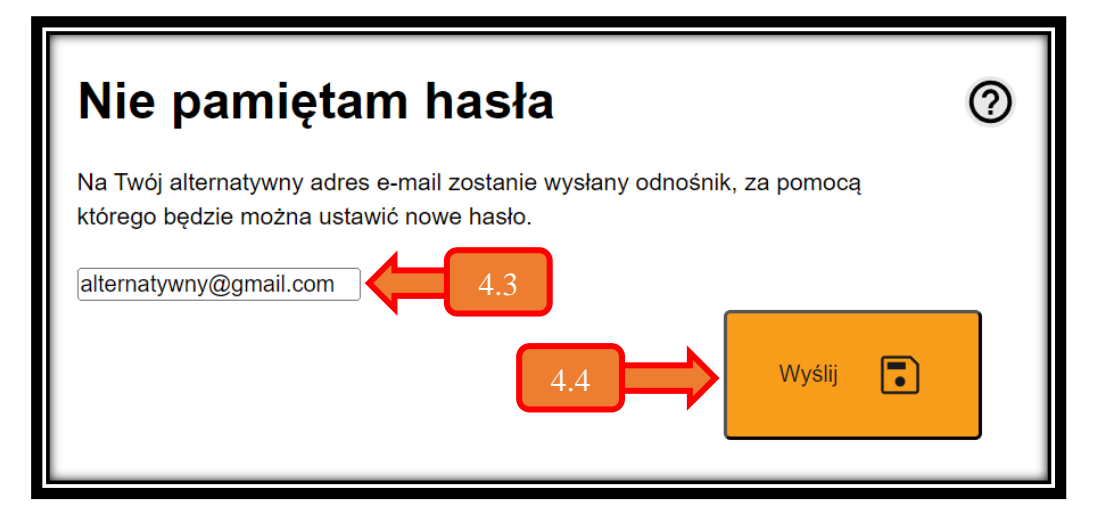

- 4.3 Należy wprowadzić alternatywny adres e-mail przypisany do konta.
- 4.4 Kliknąć przycisk "Wyślij".
- 4.5 Na wskazany, alternatywny e-mail, zostanie wysłana wiadomość zawierająca link do strony umożliwiającej zmianę hasła. W razie potrzeby należy zweryfikować, czy wiadomość nie znalazła się w folderze "Spam" lub "Inne".

**W przypadku problemów z nawiązaniem połączenia użytkownik proszony jest o kontakt z Centrum Informatycznym UO tel. +48 77 452 70 90 lub za pomocą komunikacji elektronicznej na adres e-mail:** *[centum@uni.opole.pl](mailto:centum@uni.opole.pl)***.**